# Artistic Effects with Photoshop Elements

### D. L. Ashliman

The instructions below apply specifically to the "Expert" mode of Photoshop Elements version 11. Other versions, including Photoshop CC, have essentially the same tools, but they may be accessed through different menus. All of the suggestions below can be used individually or in combination, for a truly unlimited number of effects.

## **Line Drawing (Black on White)**

- 1. Choose a high-contrast photo with well defined lines. Open in the Editor's Expert mode.
- 2. Enhance > Convert to Black and White...
	- a. Select a style. ("Newspaper" works well for converting most subjects to line drawings.)
	- b. Use sliders to adjust intensity of individual color channels and contrast.
	- c. Press OK.
- 3. Filter  $>$  Stylize  $>$  Find Edges.
- 4. Enhance > Adjust Lighting > Brightness > Contrast. Move the slider to achieve your desired results.
- 5. You may want to add a textured surface, following the steps listed at the end of this document.
- 6. Save your work with a new name, possibly "Filename-LineDrawing.jpg."

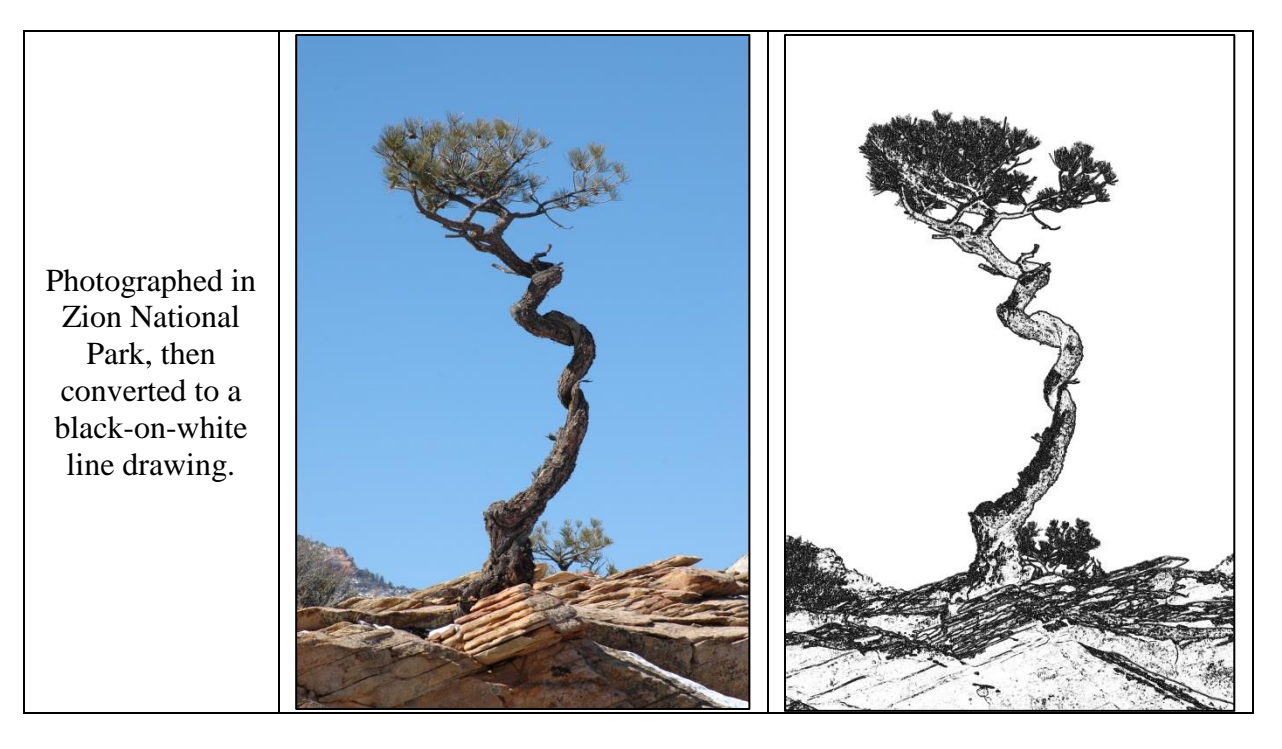

## **Line Drawing (White on Black)**

- 1. Choose a high-contrast photo with well defined lines.
- 2. Filter  $>$  Stylize  $>$  Glowing Edges...
	- a. Adjust the sliders Edge Width, Edge Brightness, and Smoothness.
	- b. Press OK.
- 3. If you like the resulting effect (with the colored glowing edges), save the photo with a new name, possibly "Filename-GlowingEdges.jpeg."
- 4. Convert your glowing-edge photo to black and white with this pathway:
	- a. Enhance > Convert to Black and White...
	- b. Select a style and a contrast level appropriate for your subject.
	- c. Press OK.
- 5. Save your work with a new name, possibly "Filename-WhiteOnBlack.jpg."

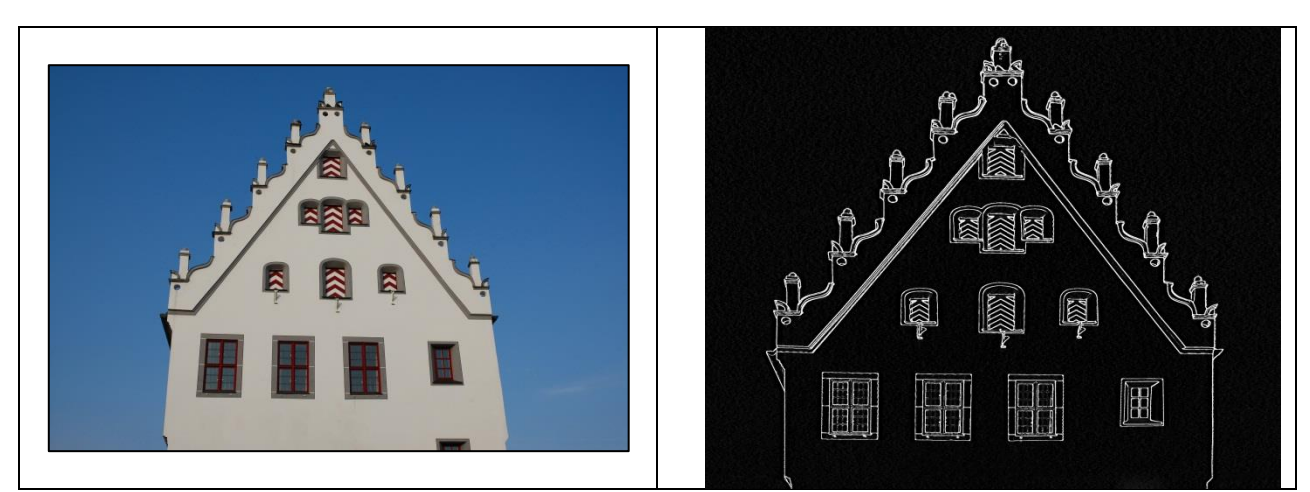

Photographed in Wemding, Germany, then straightened, cropped, and converted to a white-onblack line drawing.

## **Sepia Toning**

- 1. Enhance > Convert to Black and White...
	- a. Select a style.
	- b. Use sliders to adjust intensity of individual color channels and contrast.
	- c. Press OK.
- 2. Filter > Adjustments > Photo Filter. Choose these options:
	- a. Filter: Select "Sepia" from the pull-down menu.
	- b. Use the slider to select the density (probably 75% or greater).
	- c. Preserve Luminosity.
	- d. Preview (this option lets you see what you are doing).
	- e. Press OK.
- 3. Sharpen your photo and save it with a new name, possibly "Filename-sepia.jpeg."

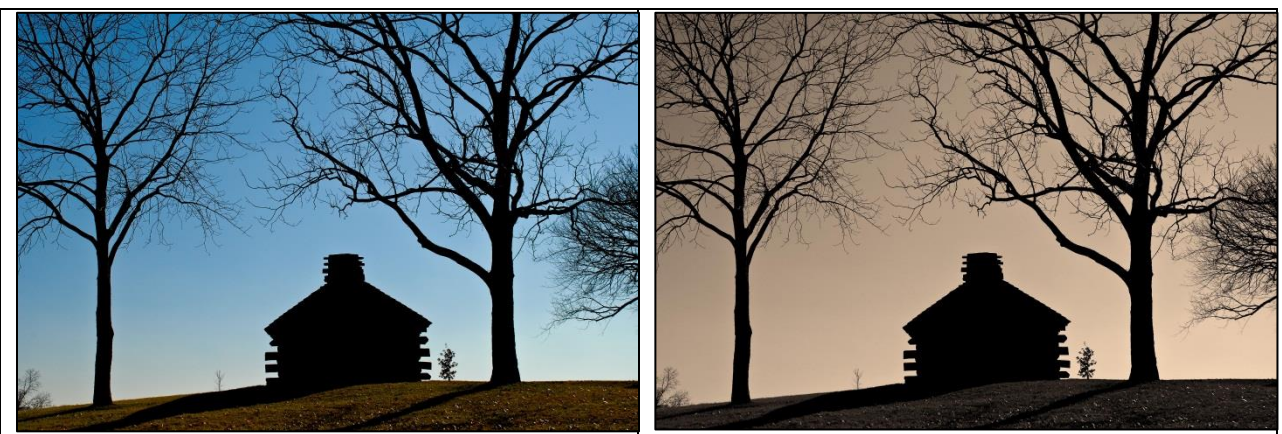

Photographed at Valley Forge, Pennsylvania, then converted to a monochromatic, sepia-toned image.

### **Pixilated Photo (Similar to Pointillism in Art History)**

- 1. Choose a photo representing a scene that might have been painted by a Georges Seurat or a Paul Signac. Check out the *Wikipedia* article on Pointillism for examples from art history. <http://en.wikipedia.org/wiki/Pointillism>
- 2. In expert mode, make sure that the background color is a neutral color, possibly the offwhite of artists' canvas. To access a color spectrum, click twice on the background color square at the bottom left of your screen. Toggle back and forth between the background and foreground colors by clicking on the double-headed arrow above the two squares.
- 3. Filter  $>$  Pixelate  $>$  Pointillize...
	- a. Experiment with the cell size slider. Larger cell sizes yield paintings that are more abstract. The color between your cells is the background color chosen in step 2 above.
	- b. Press OK.
- 4. Save your work with a new name, possibly "Filename-Pointillized.jpg."

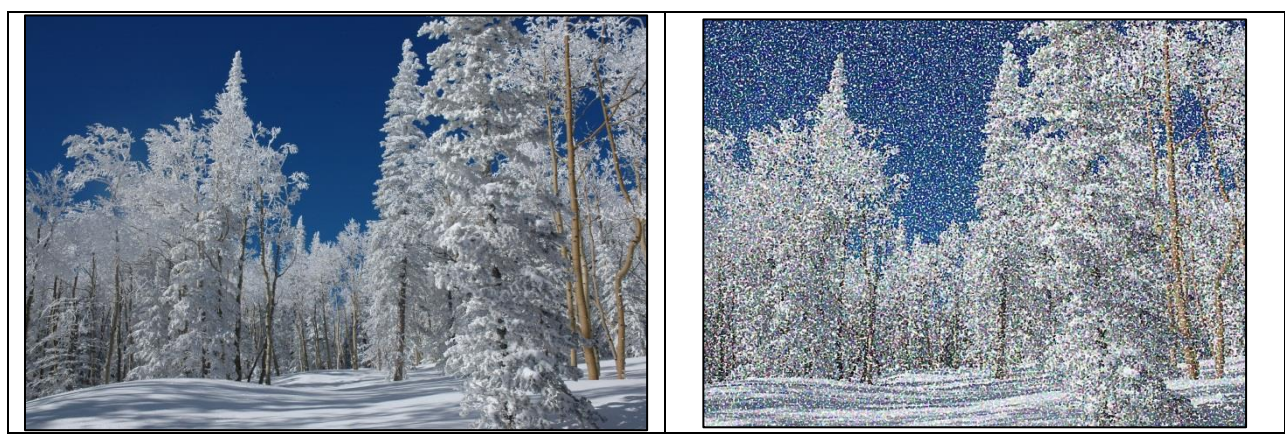

Photographed at Cedar Breaks, Utah, then cropped to a 5:4 ratio (to fit in an 8 inch by 10 inch frame) and pointillized.

#### **Artistic Filters**

Under the Filter menu you will find more than a dozen sub-categories of filters. Experiment with different textures, distortions, color-shifts, etc. You can add one effect to another one, allowing an endless number of combinations.